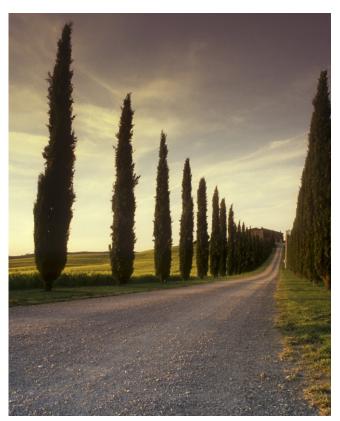

CUSTOMISE WIDE FORMAT PRINTING IN ADOBE ACROBAT PRO FOR WINDOWS

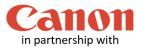

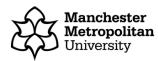

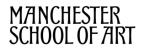

Before you print a custom sized image, you must follow our **Checklist for Wide Format Printing** document. This guide applies to the Wide Format Printers, Canon TX-3000 and Canon PRO-4000.

Launch Acrobat X Pro. On the Menu bar, click on **File**, **Open** and browse to open your work wherever it is stored.

Make a note of your document size as this information will be needed later. To do this, on the Menu bar click on File then on **Properties**. The Document Properties dialogue window shown below will display. Make a note of the paper size measurements (see highlighted example below). Then click on the OK button to close the dialogue window.

|                                                                                                    | Modified: 0                             | 11/06/2009 18:00:07<br>11/06/2009 18:00:07<br>PScript5.dll Version 5.2                                                                           | [                                                                   | Additional <u>M</u> etadata |
|----------------------------------------------------------------------------------------------------|-----------------------------------------|----------------------------------------------------------------------------------------------------|---------------------------------------------------------------------|-----------------------------|
| Your document<br>page dimensions                                                                      | PDF Version:<br>Location:<br>File Size: | Acrobat Distiller 7.0 (Windows)<br>1.4 (Acrobat 5.x)<br>C:\Users\99901135\Desktop\Wide<br>2.49 MB (2,614,775 Bytes)<br>149.983 x 59.393 cm<br>No | Format Instructions Doc\Print<br>Number of Pages:<br>Fast Web View: | 1                           |
| On the Menu bar, click File<br>then <b>Print</b> . The dialogue<br>window below will then<br>display. | Help                                    |                                                                                                    |                                                                     | OK Cancel                   |

Click the drop down arrow button on the Printer section and select the wide format printer queue that you wish to use.

Then click on the **Properties** button and the dialogue window in the next step will be displayed.

| Print         Printer:       \\SC-G4FE\MMUPrim3Mono         Pages to       Print in grayscale (black and white)         Pages to       Print in grayscale (black and white)         Pages to       Print in grayscale (black and white)         Pages to       Ourments & forms         Pages to       Summarize Comments         Pages       Summarize Comments         Scale:       34%         Page Sizing & Handling *       Summarize Comments         Scale:       34%         Page Sizing & Handling *       Booklet         Fit       Actual size         Shinik oversized pages       Custom Scale:         Choose paper source by PDF page size       Pinin on both sides of paper         P Flip on long edge       Flip on short edge         Orientation:       Auto portrait/landscape         P Portrait       Landscape         Page 1 of 12       Page 1 of 12 | Click the dropdown button and select the printer that you wish to use                                                                                                    | Properties button                                                                                                    |
|----------------------------------------------------------------------------------------------------|----------------------------------------------------------------------------------------------------|----------------------------------------------------------------------------------------------------|
| Printer: \SC-G4FE\MMUPrint3Mono   Properties Advanced   Help @   Copies:   Pages to   @ All   Currer   Pages   Page Sizing & Handling   @   Page Sizing & Handling   @   Poster   @   Pip on long edge   @   Pip on long edge   @   Pip on long edge   @   Potrait   _   _   _   Landscape                                                                                                    |                                                                                                    |                                                                                                    |
| Pages to   Pages to   All   Currer   Pages   More     Page Sizing & Handling     Size   Poster   Multiple   Booklet     Fit   Actual size   Shrink oversized pages   Custom Scale:   100   K   Choose paper source by PDF page size   Print on both sides of paper   Flip on long edge   Flip on long edge   Flip on long edge   Pintation:   Auto portrait/landscape   Portrait   Landscape                                                                                                    | Print                                                                                                    |                                                                                                    |
| <ul> <li>Choose paper source by PDF page size</li> <li>Print on both sides of paper</li> <li>Flip on long edge Flip on short edge</li> <li>Orientation:</li> <li>Auto portrait/landscape</li> <li>Portrait</li> <li>Landscape</li> </ul>                                                                                                    | Printer:       \\SC-G4FE\MMUPrint3Mono         Copies:       Pages to            • All       Currer            • Pages       ▶ More         Page Sizing & Handling          • Multiple            • Fit       Actual size                         | Properties Advanced Help ?<br>Print in grayscale (black and white)<br>Comments & Forms<br>Document and Markups<br>Summarize Comments<br>Scale: 34%<br>29.7 x 21 cm |
| Page Setup Print Cancel                                                                                                    | <ul> <li>Choose paper source by PDF page size</li> <li>Print on both sides of paper</li> <li>Flip on long edge</li> <li>Flip on short edge</li> <li>Orientation:</li> <li>Auto portrait/landscape</li> <li>Portrait</li> <li>Landscape</li> </ul> | Page 1 of 12                                                                                                    |

The chosen printer's Properties dialogue window will be displayed as below, you MUST click on the **Custom** button. The Custom Paper Sizes dialogue window as displayed further below will then display.

|                                                                       | Click<br>Custom                                                       |          |
|-----------------------------------------------------------------------|-----------------------------------------------------------------------|----------|
| Paper/Quality Layout/Output Color Job Storage Services<br>Quick sets: | Advanced                                                              |          |
| WF-Glossy                                                             | Save Delete                                                           |          |
| Paper Options Document size: 594.00 x 420.00 mm                       |                                                                       |          |
| A2  Margins/Layout Custom                                             |                                                                       |          |
| Currently loaded paper: Printer information not available             | Printed on: 594.00 x 42                                               | 20.00 mm |
|                                                                       | Print Quality                                                         |          |
|                                                                       | Standard options                                                      |          |
| Paper source:                                                         | Speed Quality                                                         |          |
| Use printer settings 🗸                                                | Custom options                                                        | IS       |
| Paper type:                                                           |                                                                       |          |
| Use printer settings 🗸 🗸                                              | Rendering resolution (ppi): 600<br>Printing resolution (dpi): Automat |          |
|                                                                       | Automat                                                               | ~        |
|                                                                       | Hel                                                                   | lp       |
|                                                                       | ОК                                                                    | Cancel   |

|        | Custom size                         |                   | ? ×                                     |
|--------|-------------------------------------|-------------------|-----------------------------------------|
| A      | Units<br>Inches<br>Inches<br>Inches |                   |                                         |
| B<br>C | Size<br>Width:<br>Length:           | 520.00<br>2300.00 | (76.20 - 920.75)<br>(140.00 - 91000.07) |
| D      | Name<br>My Picture                  |                   |                                         |
|        |                                     | Save              | OK Cancel                               |

A Select unit of measurement.

D

**B** Type in the **width** of your image in this box section that you have noted in step 2 above.

**c** Type in the **Length** of your image in this box section that you have noted in step 2 above.

Type in a **name** for your custom size, otherwise you cannot save the setting.

Once you have entered your correct image measurements, click on the **OK** button.

In the printer properties dialogue window, **Document size** is now the one you created (in this case My Picture).

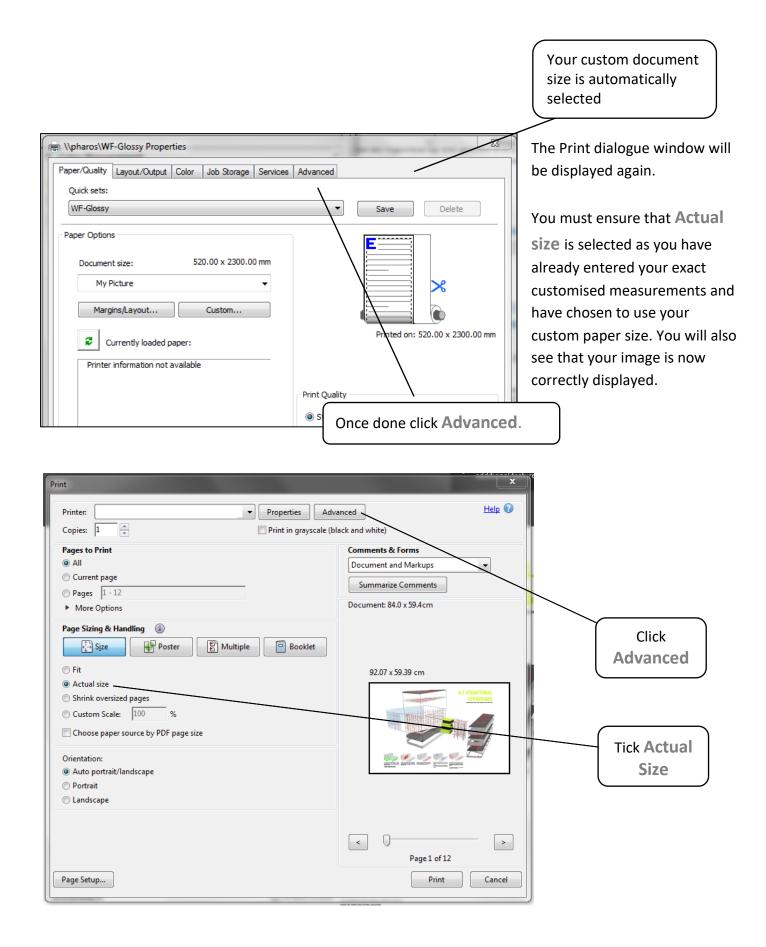

After clicking **Advanced**, the dialogue box below will be displayed.

Tick the **Print As Image** box. This will flatten your PDF layers when it gets sent to the printer ensuring a quicker more successful print.

1

Once done click **OK**, then **Print** on the previous dialogue box

| Setting: Cutor   Print: \\phanos\WF-Glossy     Output   Marks and Bleds:   PostScript Options   Color Management     Image: Color Management     Image: Color M                                                                                                    |                                                       | Tick Print .                                     | As Imag |
|----------------------------------------------------------------------------------------------------|-------------------------------------------------------|--------------------------------------------------|---------|
| Printer: \\pharos\WF-Glossy       Print to File       Print As Image       30       dpi         Output       Color:       omposite       •       •       Negative         Output       Screening:       •       •       Negative         Screening:       •       Trap Presets       Trapping:       Off       •       Trap Presets         Transparency Flattener Preset:       High Resolution       •       •       •       •         Simulate Overprinting       Outse Maximum Available JPEG2000 Image Resolution       •       •       •       •         Process Magenta       85.000       75.000       •       •       •       •       •         Process Black       85.000       45.000       45.000       •       •       •       •         Process Black       85.000       45.000       •       •       •       •       •         Image:       Ipi Angle:       Ipi Angle:       Ipi Manager       Reset       •       •       •       •                                                                                                    | lvanced Print Setup                                   |                                                  |         |
| Output<br>Marks and Bleds<br>PostScript Options<br>Color Management       Output<br>Image: Image: Im | Settings: Custom                                      | Delete Save As                                   |         |
| Output<br>Marks and Bleeds<br>PostScript Options<br>Color Management       Screening:         Image: Trapping: Off Image: Trapping: Off Image                              | Printer: \\pharos\WF-Glossy                           | Print to File 🖉 Print As Image 300 🗸 dpi         |         |
| Output<br>Marks and Bleeds<br>PostScript Options<br>Color Management       Image: Color Management         Image: Color Management       Off Image: Color Management         Image: Color Management       Off Image: Color Management         Image: Color Management       Image: Color Management         Image: Color Management       Image: Color Management         Image: Color Management       Image: Color Management         Image: Color Management       Image: Color Management         Image: Color Management       Image: Color Management         Image: Color Management       Process Cyan         Image: Color Management       Process Cyan         Image: Color Management       Process Cyan         Image: Color Management       Process Cyan         Image: Color Management       Process Cyan         Image: Color Management       Process Cyan         Image: Color Management       Process Cyan         Image: Color Management       Process Cyan         Image: Color Management       Process Cyan         Image: Color Management       Process Cyan         Image: Color Management       Process Cyan         Image: Color Management       Process Cyan         Image: Color Management       Process Cyan         Image: Color Management       Process Color Management <td></td> <td>Output</td> <td></td>                                                                                                    |                                                       | Output                                           |         |
| Output<br>Marks and Bleeds<br>PostScript Options<br>Color Management       Screening:       Image: Trap Presets         Trapping:       Off       Trap Presets         Transparency Flattener Preset:       [High Resolution]       Image: Transparency Flattener Preset:         Image: Image: I                                                                                                    |                                                       | Color: Composite 👻                               |         |
| Marks and Bleeds<br>PostScript Options<br>Color Management       Trapping:       Off       Trap Presets         Transparency Flattener Preset:       [High Resolution]       Image:       Image:         Image:       Image:       Image:       Image:       Image:         Image:       Image:       Image:       Image:       Image:         Image:       Image:       Image:       Image:       Image:         Image:       Image:       Image:       Image:       Image:         Image:       Image:       Image:       Image:       Image:         Image:       Image:       Image:       Image:       Image:         Image:       Image:       Image:       Image:       Image:         Image:       Image:       Image:       Image:       Image:         Image:       Image:       Image:       Image:       Image:         Image:       Image:       Image:       Image:       Image:         Image:       Image:       Image:       Image:       Image:       Image:         Image:       Image:       Image:       Image:       Image:       Image:       Image:         Image:       Image:       Image:       Image:       Image:                                                                                                    |                                                       | Flip: None   Negative                            |         |
| PostScript Options<br>Color Management       Trapping:       Off       Trap Presets         Transparency Flattener Preset:       [High Resolution] •         Simulate Overprinting       Use Maximum Available JPEG2000 Image Resolution         Ink Manager       Process Cyan       85.000       105.000         Process Vallow       85.000       90.000         Process Black       85.000       90.000         Frequency:       Ipi Angle:       Ink Manager         Reset       [Ipi Angle:       Ink Manager                                                                                                    |                                                       | Screening:                                       |         |
| Transparency Flattener Preset:     Image:     Image:     <                                                                                                    | PostScript Options                                    | Trapping: Off Trap Presets                       |         |
| Simulate Overprinting         ✓ Use Maximum Available JPEG2000 Image Resolution         Ink Manager         Process Cyan       85.000         Process Vellow       85.000         Process Black       85.000         Frequency:       85         Ipi Angle:       Ink Manager                                                                                                    | Color Management                                      | Transparency Flattener Preset: [High Resolution] |         |
| Image: Structure Structure Structur    |                                                       |                                                  |         |
| Name       Frequency       Angle         Process Cyan       85.000       105.000         Process Magenta       85.000       90.000         Process Black       85.000       45.000         Frequency:       85       Ipi       Angle:         Image:       Image:       Reset                                                                                                    |                                                       |                                                  |         |
| Name       Frequency       Angle         Process Cyan       85.000       105.000         Process Magenta       85.000       90.000         Process Black       85.000       45.000                                                                                                    | 6.1 STRUCTURAL                                        | Ink Manager                                      |         |
| Process Magenta       85.000       75.000         Process Yellow       85.000       90.000         Process Black       85.000       45.000         Frequency:       85       Ipi Angle:       105°         Ink Manager       Reset                                                                                                    | STRATEGIES                                            |                                                  |         |
| Process Yellow 85.000 90.000<br>Process Black 85.000 45.000                                                                                                    |                                                       | Process Cyan 85.000 105.000                      |         |
| Frequency: 85 Ipi Angle: 105* Ink Manager Reset                                                                                                    |                                                       | 🚔 Process Yellow 85.000 90.000                   |         |
|                                                                                                    | Acceptions and an an an an an an an an an an an an an | Process Black 85.000 45.000                      |         |
|                                                                                                    |                                                       | Francisco RS Loi Apolo 105° Tal-Macanes Peret    |         |
| OK Cancel                                                                                                    |                                                       | Prequency: 65 (p) Angle: 165 Ink Manager Keset   |         |
| OK Cancel                                                                                                    |                                                       |                                                  |         |
| OK Cancel                                                                                                    |                                                       |                                                  |         |
| OK Cancel                                                                                                    |                                                       |                                                  |         |
|                                                                                                    |                                                       | OK Cancel                                        |         |

#### Activating and collecting your print job

Go the **Wide format printing release station** that is located within the wide format printers area that you have chosen to use. Tap your MMU ID card and your print job will be displayed. On this screen, you will see how much credit you have in your account. Click on your print job (the cost of your print job will be displayed) and then click the Print button. Your print job will be sent to the wide format printer and printing will soon commence depending how busy the queue is.

Please note, print jobs left in the wide format printer queues will be automatically deleted after 48 hours.